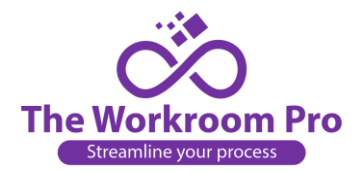

# Contents

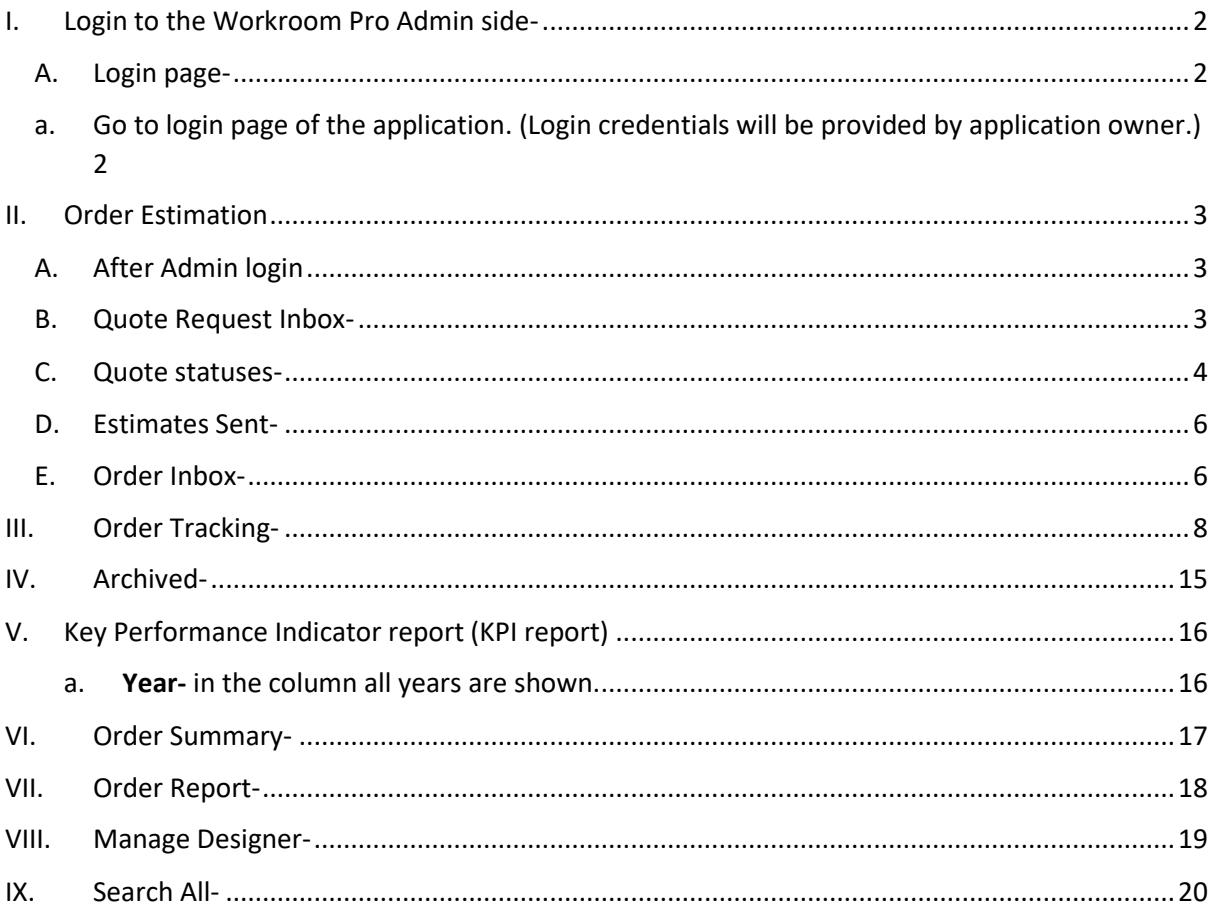

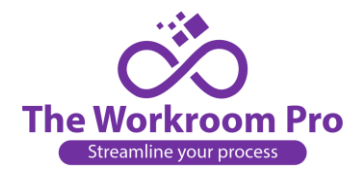

### **ADMIN SIDE WORKING-**

## <span id="page-1-2"></span><span id="page-1-1"></span><span id="page-1-0"></span>I. Login to the Workroom Pro Admin side-

- A. Login page-
- a. Go to login page of the application. (Login credentials will be provided by application owner.)
- b. Enter the **Username** and **Password** provided by application owner, click on "Log in" button and login to your Admin side.

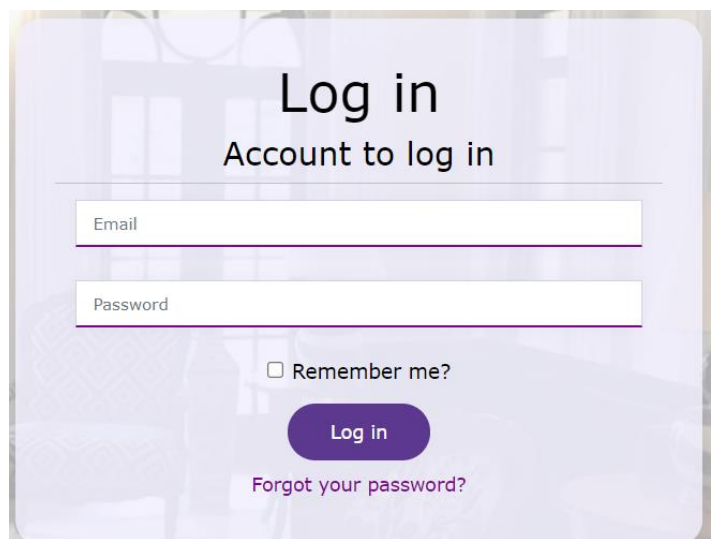

- 2.) To reset password, click on "**Forgot your password?**" link. You will be redirected to "**Forgot your password?**" page.
	- a. Enter the Email Id in the text box of "**Enter your registered Email Id**" and click on "**Email Link**" button

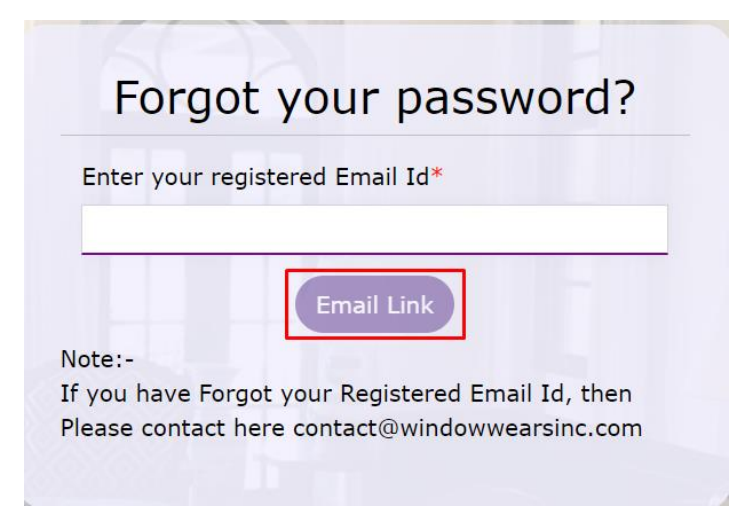

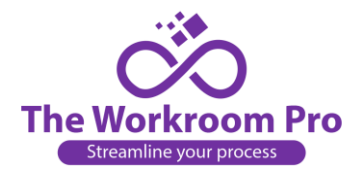

## <span id="page-2-1"></span><span id="page-2-0"></span>II. Order Estimation

### A. After Admin login

a. On the Dashboard you will see the options of Designer, Quote Request Inbox, Estimate Sent, Order Inbox, Order WIP, Work Orders, Archived, Manage Gallery, Order Report, KPI Report.

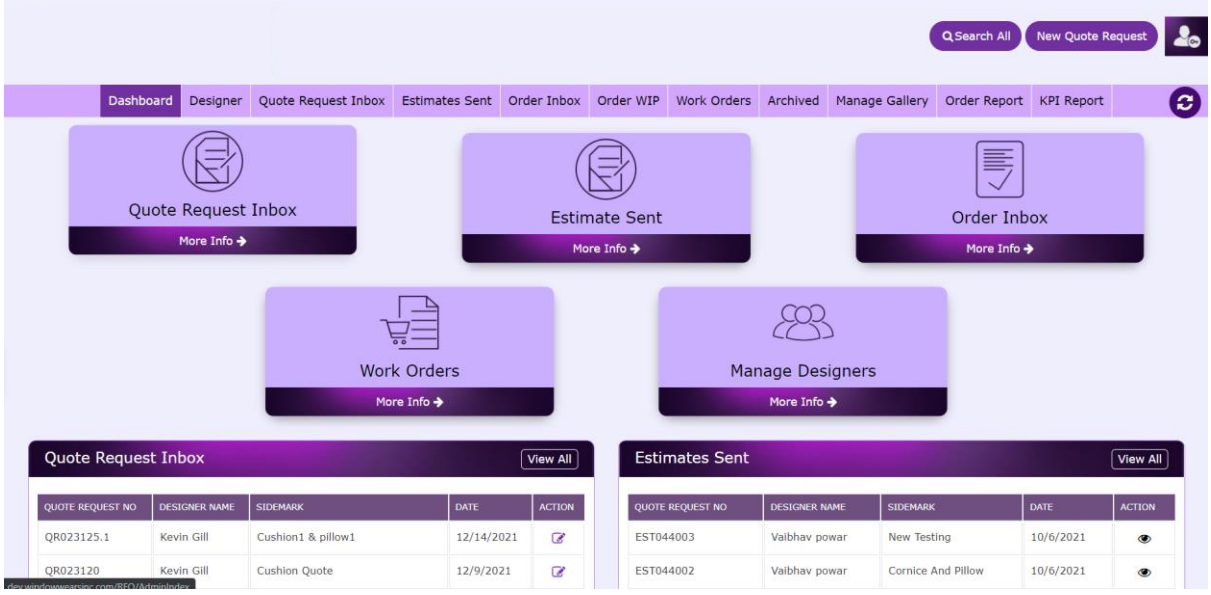

### B. Quote Request Inbox-

### <span id="page-2-2"></span>**a. List view and Searching quotes sent by designers-**

i. Under "Quote Request Inbox" you will see all the quote requests sent by the designers in a list view.

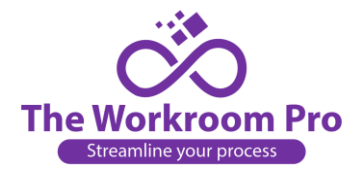

ii. If you want to search any specific quote from the list, you can take help of Search option. You can search by QR, Designer, Sidemark, Created Date, Submitted Date, Estimate sent Date, Status.

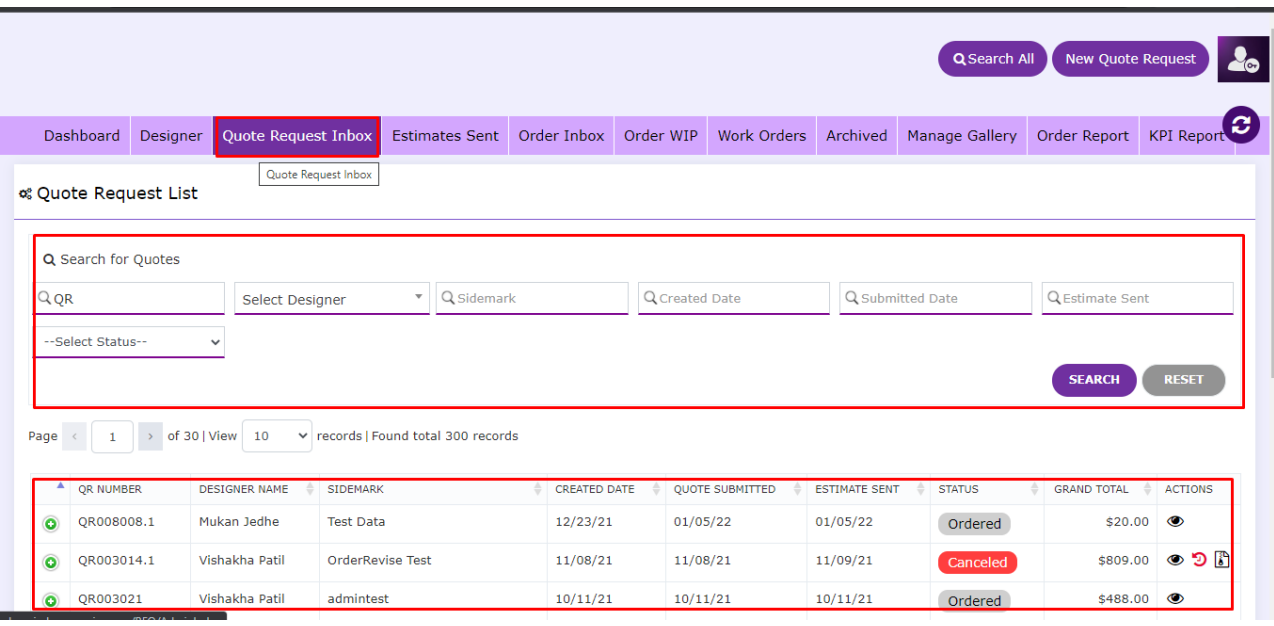

### <span id="page-3-0"></span>C. Quote statuses-

#### *iii. Not quoted-*

1. You will receive a new quote request from designer with its status as "**Not Quoted**". Click on the arrow to send the quotation.

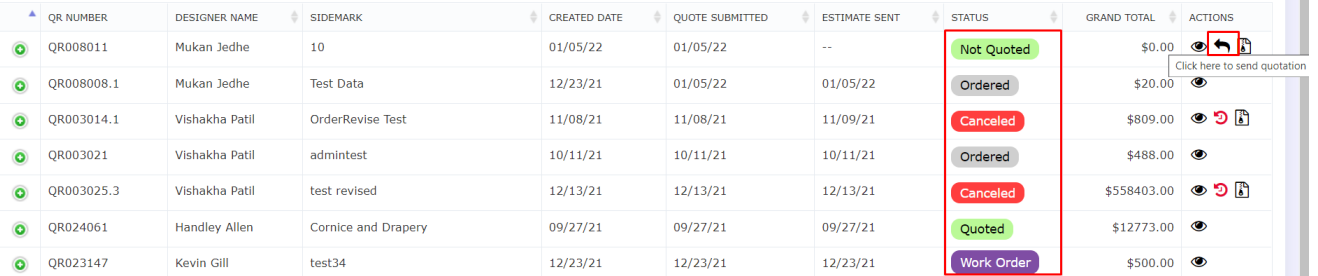

2. After clicking on "Send quotation" arrow a window will open where you can add your Estimate by filling the fields of Unit, Per Unit Charges, Lining Yardage, Per Yard Price, Additional Note, Fabric Details. To save the estimate click on "**Save & Continue**" button.

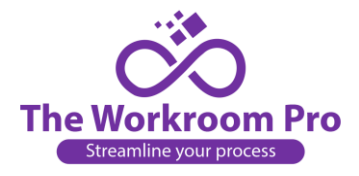

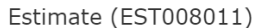

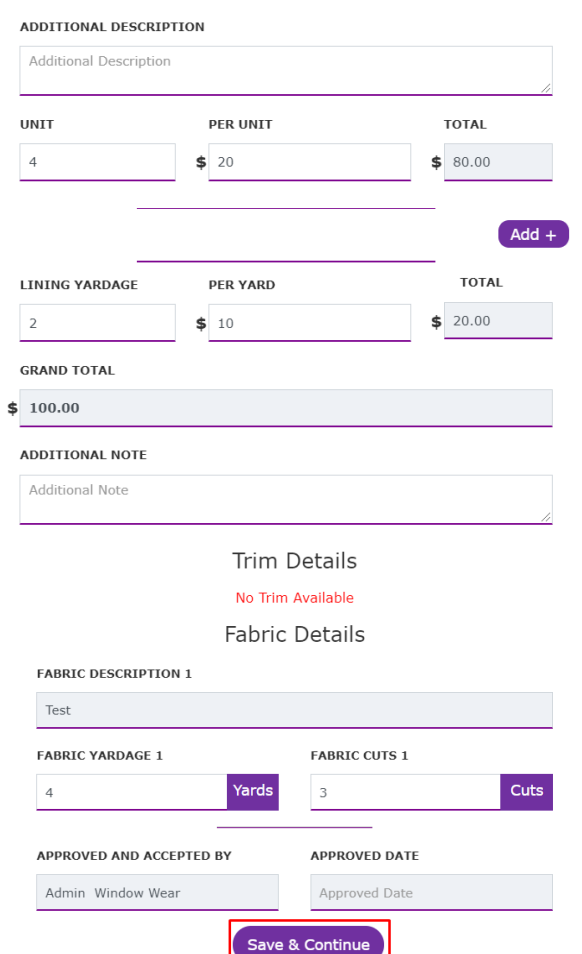

3. Click on "Send Estimate" button to send your estimate to the designer.

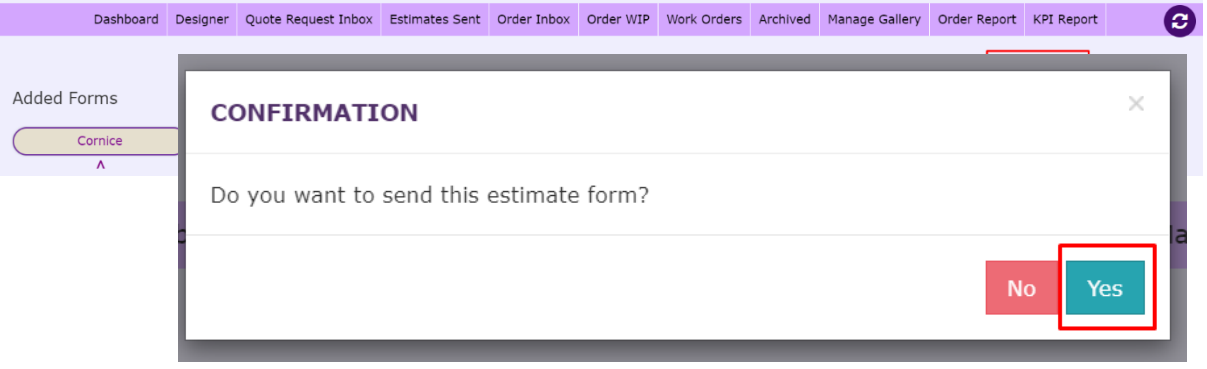

4. Confirm sending the estimate to designer by clicking on "**Yes**" option of "**Do you want to send this estimate form?**"

- iv. *Quoted-* Once you send the estimate to designer the status changes to "Quoted" *(If the designer revises the quote and sends it back to you, the revised quote will be visible in "Quote Request Inbox" with update QR number. Again, you can review the quote and estimate the new quote)*
- **v.** *Ordered-* After designer accepts the estimate you see the status as "Ordered"
- **vi.** *Work Order-* After the order is sent for order processing, then the status is updated to "Work Order"

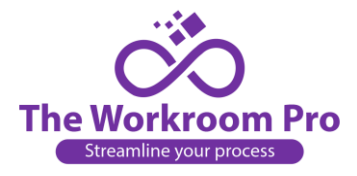

**vii.** *Cancelled-* If any estimate is cancelled by designer the status is "Cancelled"

#### <span id="page-5-0"></span>D. Estimates Sent-

- a. Under "Estimate Sent" you will see all the estimates sent to the designers in a list view.
- b. If you want to search any specific quote from the list, you can take help of Search option. You can search by EST, Designer, Sidemark, Created Date, Submitted Date, Estimate sent Date, Status.

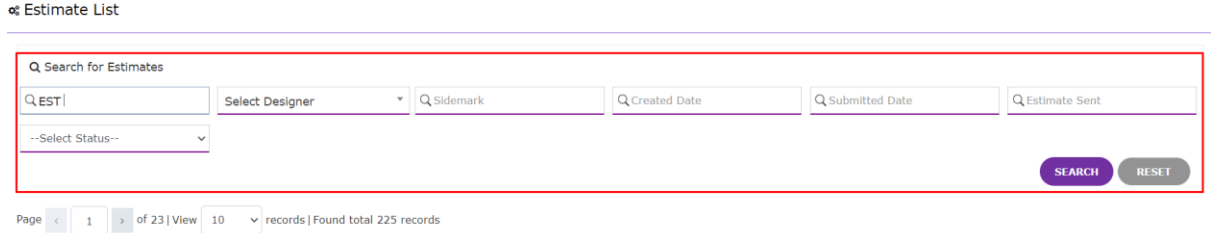

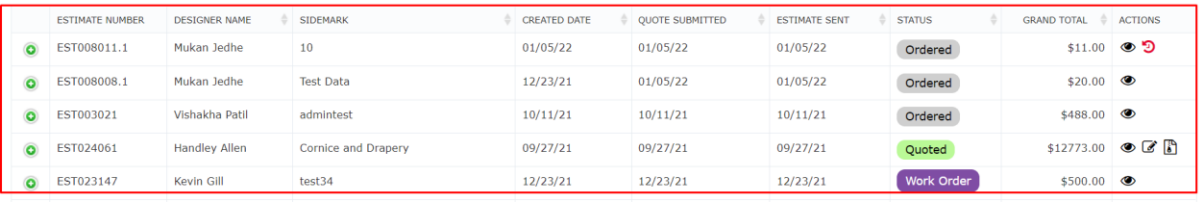

#### E. Order Inbox-

- <span id="page-5-1"></span>a. Under "Order Inbox" you will see all the estimates converted to work order sent to the designers in a list view.
- b. If you want to search any specific quote from the list, you can take help of Search option. You can search by ORD, Designer, Sidemark, Created Date, Ordered Date.

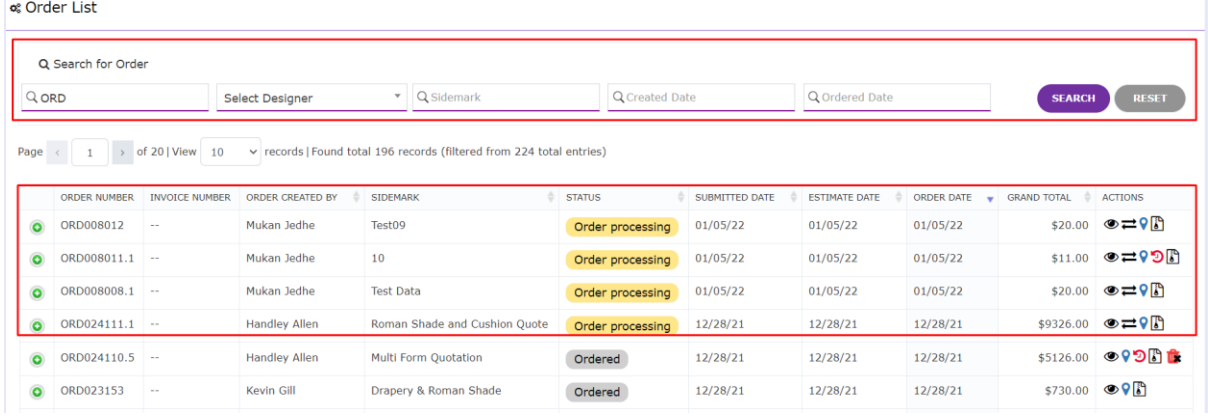

c. Click on arrow for converting the order to work order.

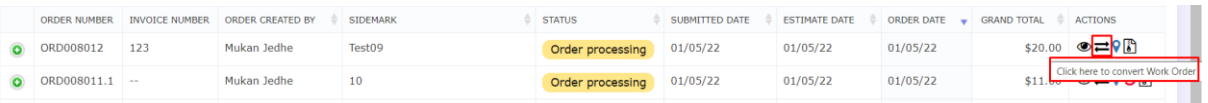

d. After clicking on "Click here to Convert Work Order" arrows, a window will open where you need to select option of "Sub Contract" or "Hourly Basis".

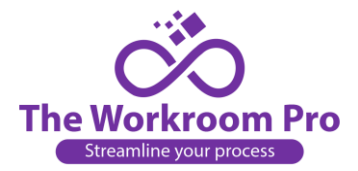

**- Sub Contract-** Add the details of Units for labor, Per Unit cost for labor, Lining Yardage, Per Yard Price, Additional Note, Fabric Details. To save the work order click on "**Save & Continue**" button.

 $\overline{\mathbf{r}}$ 

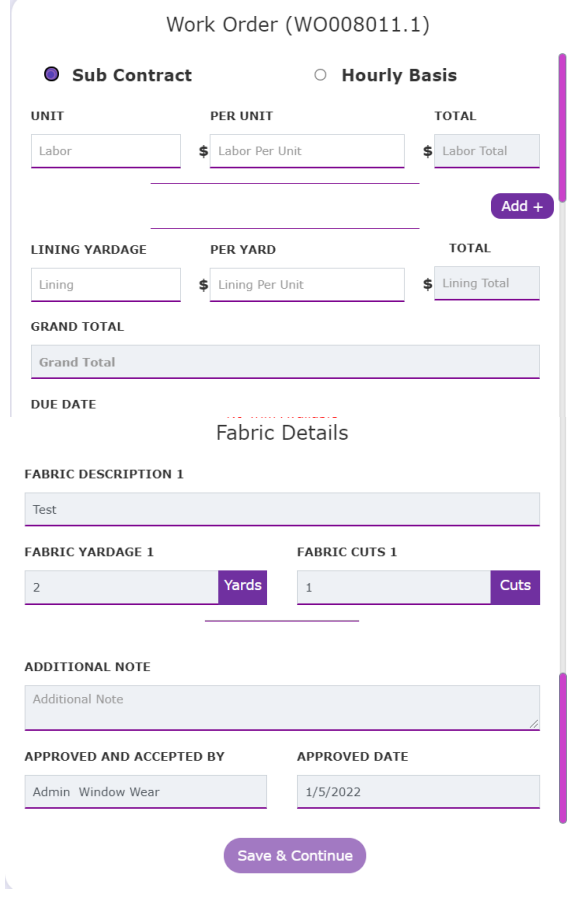

**OR**

**- Hourly Basis-** Add Hour Unit, Due Date, Fabric Description 1, Fabric Yardage 1, Fabric Cuts 1, Fabric Details. To save the work order click on "**Save & Continue**" button.

Ñ

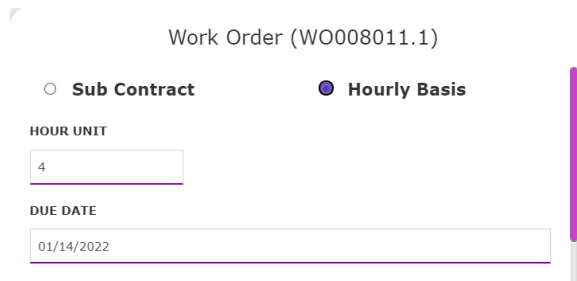

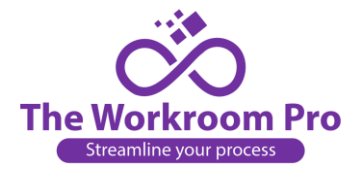

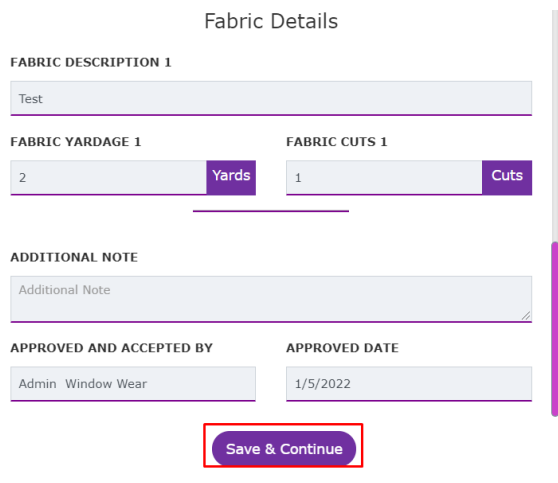

e. Confirm converting the work order by clicking on "**Yes**" option of "**Are you sure you want to convert this to Work Order?**"

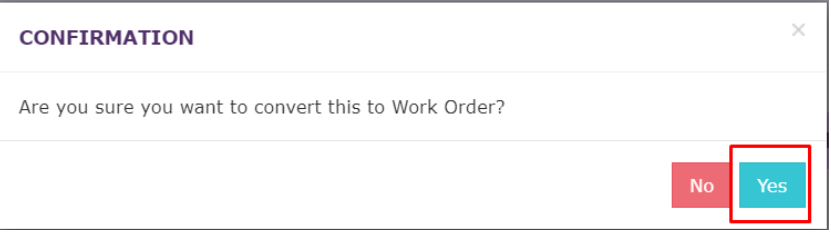

# <span id="page-7-0"></span>III. Order Tracking-

a. Click on Order Inbox to find the work order list.

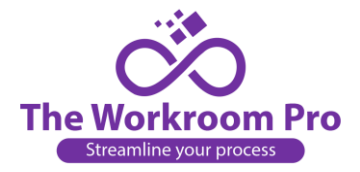

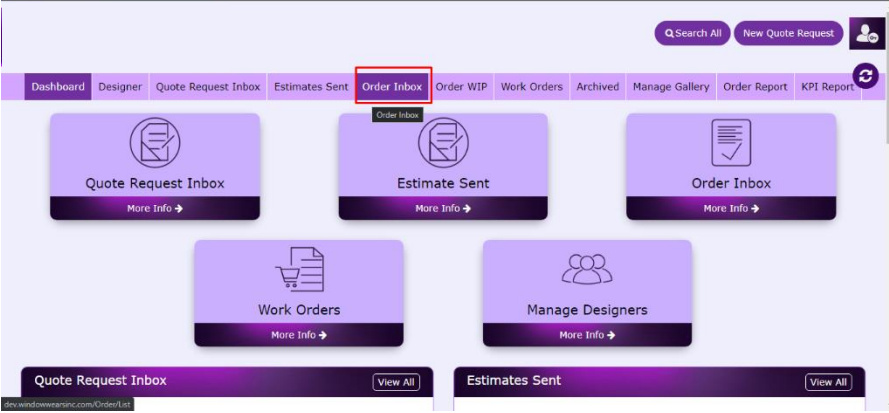

b. After clicking on "Order Inbox", following screen will be displayed

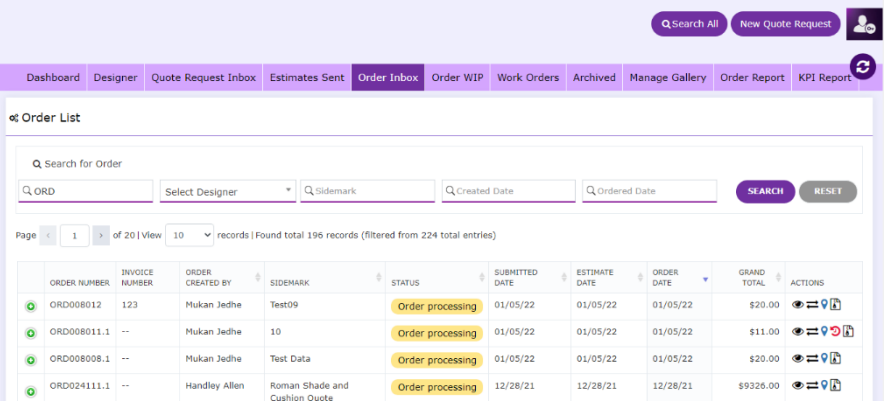

c. You can search a specific order if you know its Order No, Designer, Sidemark, Created Date, Ordered Date.

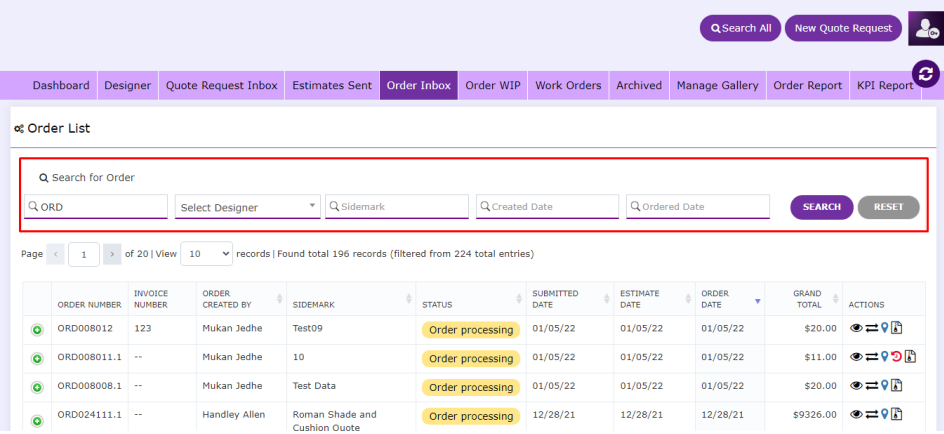

d. Click here to track the order

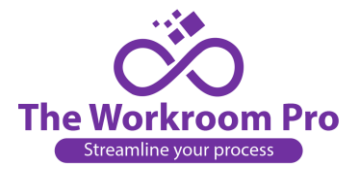

| Page      |                     | of 20   View                    | 10                         | v records   Found total 196 records (filtered from 224 total entries) |                  |                          |                         |                             |                              |                         |
|-----------|---------------------|---------------------------------|----------------------------|-----------------------------------------------------------------------|------------------|--------------------------|-------------------------|-----------------------------|------------------------------|-------------------------|
|           | <b>ORDER NUMBER</b> | <b>INVOICE</b><br><b>NUMBER</b> | ORDER<br><b>CREATED BY</b> | <b>SIDEMARK</b>                                                       | <b>STATUS</b>    | <b>SUBMITTED</b><br>DATE | <b>ESTIMATE</b><br>DATE | <b>ORDER</b><br><b>DATE</b> | <b>GRAND</b><br><b>TOTAL</b> | <b>ACTIONS</b>          |
| $\bullet$ | ORD008012           | 123                             | Mukan Jedhe                | Test09                                                                | Order processing | 01/05/22                 | 01/05/22                | 01/05/22                    | \$20.00                      | <b>⊙≓?</b> ∆            |
| $\bullet$ | ORD008011.1 --      |                                 | Mukan Jedhe                | 10                                                                    | Order processing | 01/05/22                 | 01/05/22                | 01/05/22                    | \$11.00                      | ⊜≂≀9⊠                   |
| $\bullet$ | ORD008008.1 --      |                                 | Mukan Jedhe                | <b>Test Data</b>                                                      | Order processing | 01/05/22                 | 01/05/22                | 01/05/22                    | \$20.00                      | ⊛≓9ติ                   |
| $\bullet$ | ORD024111.1 --      |                                 | <b>Handley Allen</b>       | <b>Roman Shade and</b><br><b>Cushion Quote</b>                        | Order processing | 12/28/21                 | 12/28/21                | 12/28/21                    | \$9326.00                    | ⊜≓9ติ                   |
| $\bullet$ | ORD024110.5 -       |                                 | <b>Handley Allen</b>       | Multi Form Ouotation                                                  | Ordered          | 12/28/21                 | 12/28/21                | 12/28/21                    | \$5126.00                    | ◎? <b>DDB</b>           |
| $\bullet$ | ORD023153           | $\sim$                          | Kevin Gill                 | Drapery & Roman Shade                                                 | Ordered          | 12/28/21                 | 12/28/21                | 12/28/21                    | \$730.00                     | <b>OPR</b>              |
| $\bullet$ | ORD023152           | $\sim$                          | Kevin Gill                 | Cornice & draperyyyy                                                  | Ordered          | 12/27/21                 | 12/27/21                | 12/27/21                    | \$1400.00                    | $\odot$ 9 $\odot$       |
| $\bullet$ | ORD023151           | $\sim$                          | Kevin Gill                 | Cornice & Draperyy                                                    | Ordered          | 12/27/21                 | 12/27/21                | 12/27/21                    | \$294.00                     | $\odot$ $\odot$ $\odot$ |
| $\bullet$ | ORD023150           | $\sim$                          | Kevin Gill                 | Cornice & Drapery 27-<br>12-2021                                      | Order processing | 12/27/21                 | 12/27/21                | 12/27/21                    | \$693.00                     | <b>⊙≓?</b> ∆            |
| $\bullet$ | ORD023072           | $\sim$                          | <b>Kevin Gill</b>          | Valance Quote                                                         | Order processing | 09/28/21                 | 09/28/21                | 12/23/21                    | \$9416.00                    | ⊗≓9ติ                   |

e. Once you click here, a pop up will appear as follows

| Page <      | <b>ESTIMATE NUMBER</b>                                               | <b>STDEMARK</b>                           | <b>SUBMITTED DATE</b> | <b>GRAND TOTAL</b>         |                                      |  |  |
|-------------|----------------------------------------------------------------------|-------------------------------------------|-----------------------|----------------------------|--------------------------------------|--|--|
|             | EST023153                                                            | Drapery & Roman Shade                     | 12/28/2021            | $5 - 730.00$               |                                      |  |  |
| ORDE<br>ORD | <b>Order Track</b><br><b>Trim Track</b>                              | <b>Fabric Track</b><br><b>Job Costing</b> |                       |                            | <b>CTIONS</b><br>, 10 <del>≍</del> € |  |  |
| ORD         | Please enter required fields to enable Fabric Track and Job Costing. |                                           |                       |                            |                                      |  |  |
| ORD         | <b>INVOICE NUMBER *</b>                                              | <b>INVOICE DATE *</b>                     |                       | <b>INVOICE AMOUNT *</b>    |                                      |  |  |
| ORD         | Invoice Number*                                                      | 篇<br>MM/DD/YYYY                           | \$                    | Invoice Amount*            | , 10 <del>⇔</del> ©                  |  |  |
|             | <b>DEPOSIT AMOUNT</b>                                                | <b>DEPOSIT DATE</b>                       |                       |                            |                                      |  |  |
| ORD         | s.<br>Deposit Amount                                                 | 篇<br>MM/DD/YYYY                           |                       |                            | $\bullet$ (1) $\bullet$              |  |  |
| ORD         | <b>BALANCE PAID</b>                                                  | <b>BALANCE PAID DATE</b>                  |                       | <b>REMAINING BALANCE</b>   | 0 Q A                                |  |  |
| ORD         | s.<br>Balance Paid                                                   | 龠<br>MM/DD/YYYY                           |                       | S <sub>0</sub>             | $\bullet$ 9 (a)                      |  |  |
| ORD         | <b>DUE DATE</b>                                                      | <b>DAYS TO CLOSE</b>                      |                       | <b>TRACK STATUS</b>        | $\bullet$ 9 $\circ$                  |  |  |
| ORD         | 龠<br>MM/DD/YYYY                                                      | $\circ$                                   |                       | Pending Fabric and Deposit | v<br>। 19 <del>⊐</del> ©             |  |  |
|             | <b>DESCRIPTION</b>                                                   |                                           | <b>NOTES</b>          |                            |                                      |  |  |

f. Here, Estimate Number, Sidemark, Submitted Date and Grand Total are auto filled.

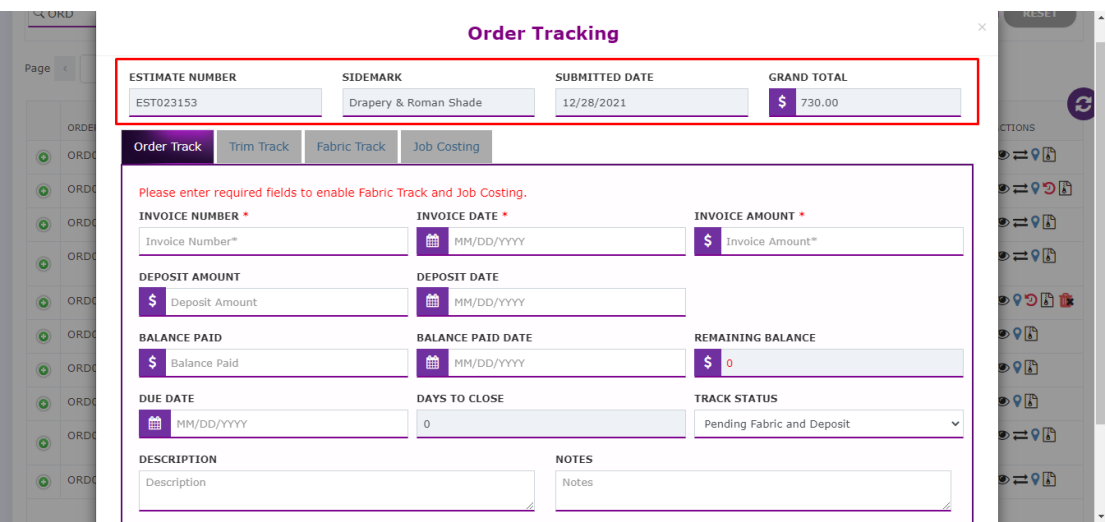

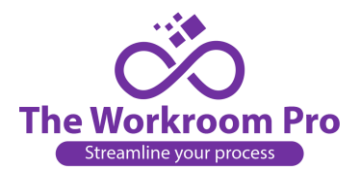

g. Now, you need to fill all the mandatory fields in "Order Track" tab.

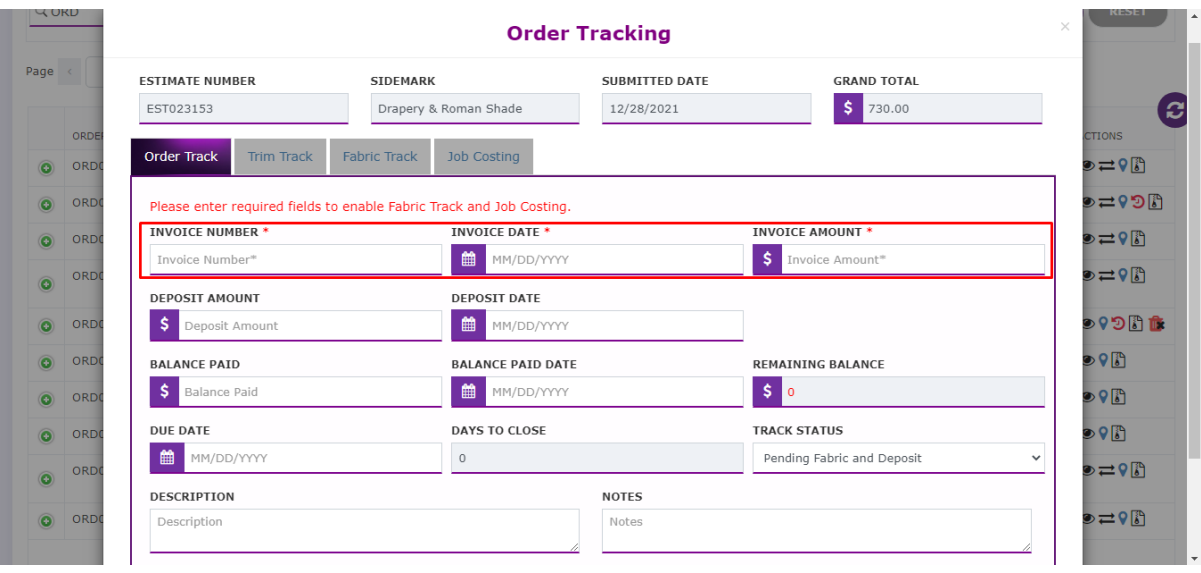

h. After entering the details, Remaining balance is auto calculated. You cannot select Deposit date and Balance paid date, the date prior to Invoice Date.

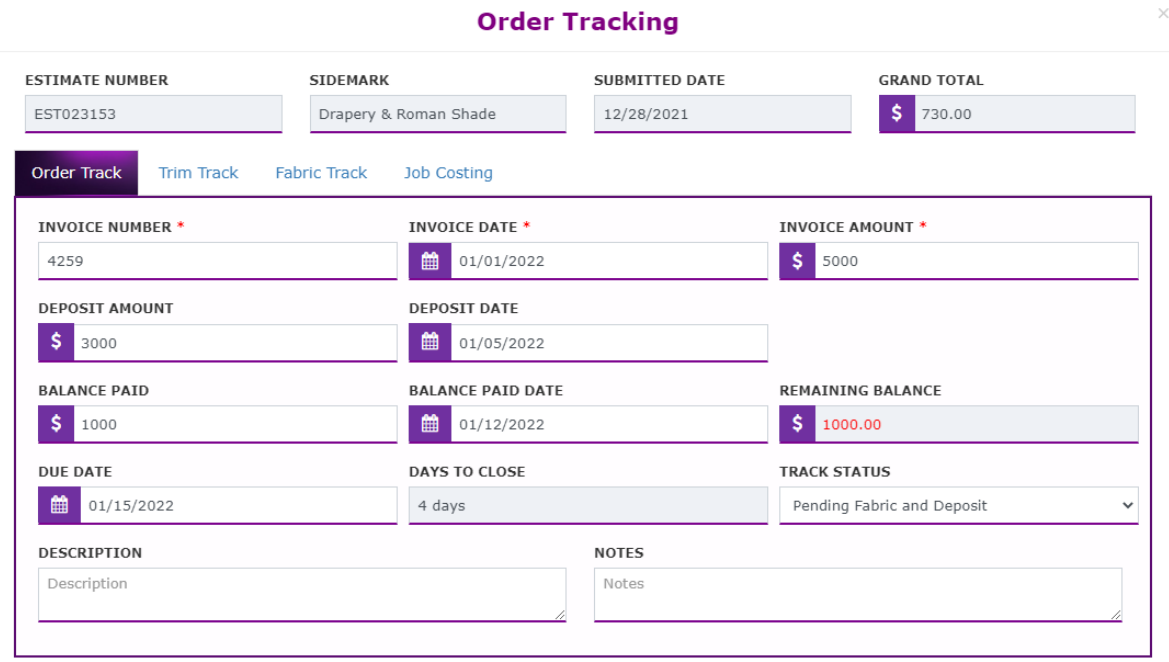

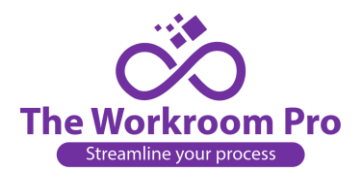

i. After filling all details, "Trim Track", "Fabric Track" and "Job Costing" tabs will get activated

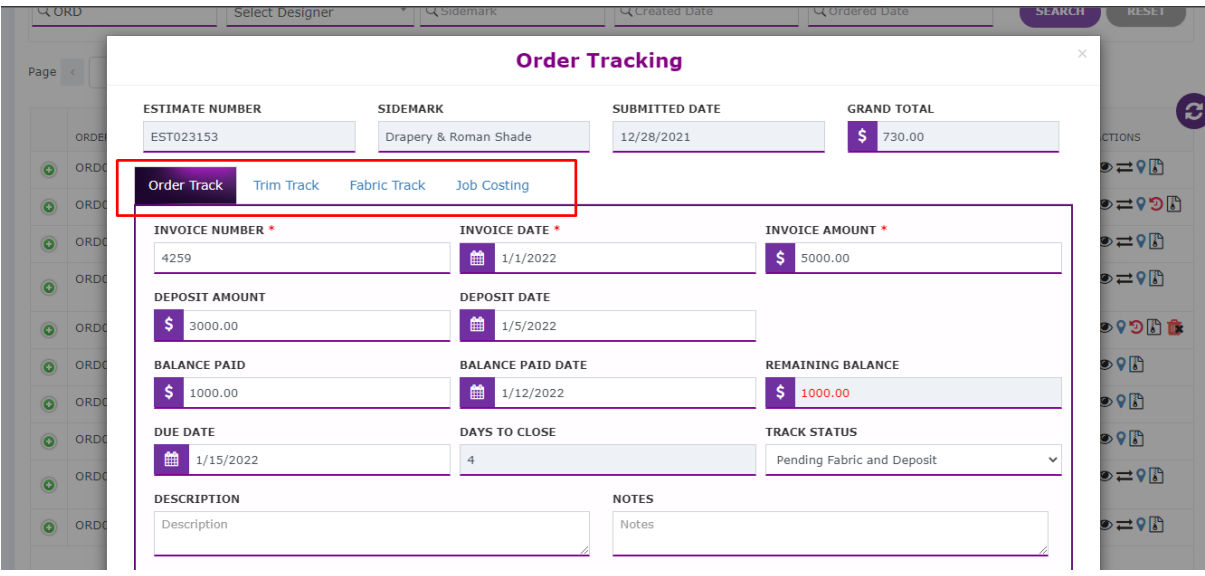

j. Trim Track- You can see all the filled data and can also edit a few fields.

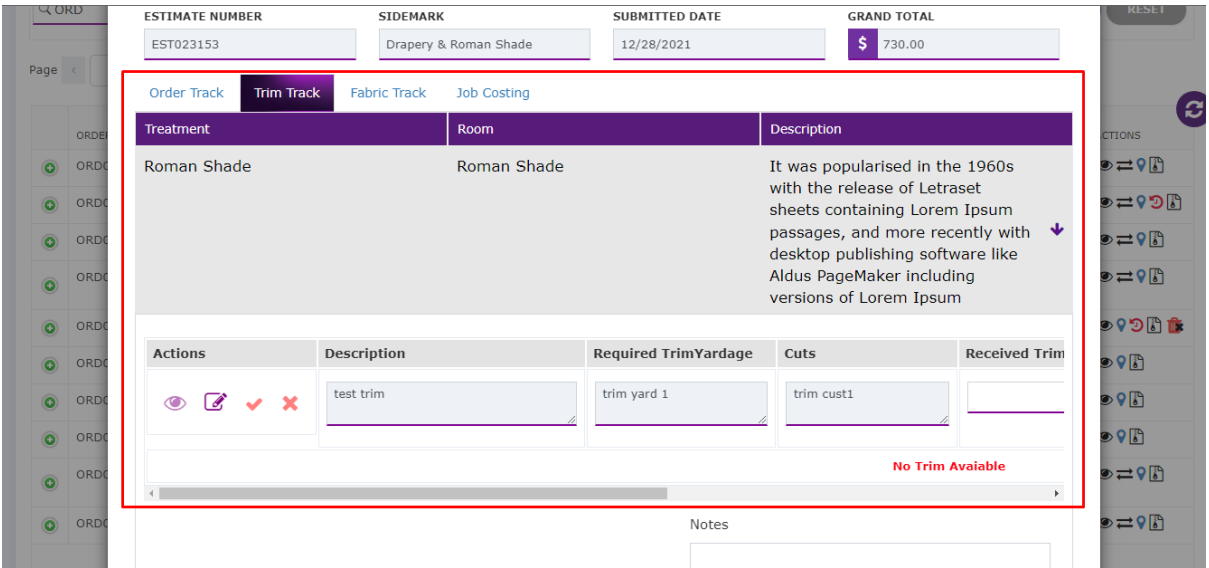

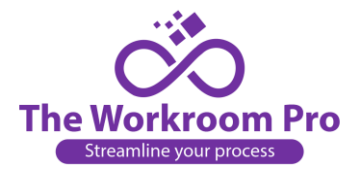

### k. You can add these details if you want to add.

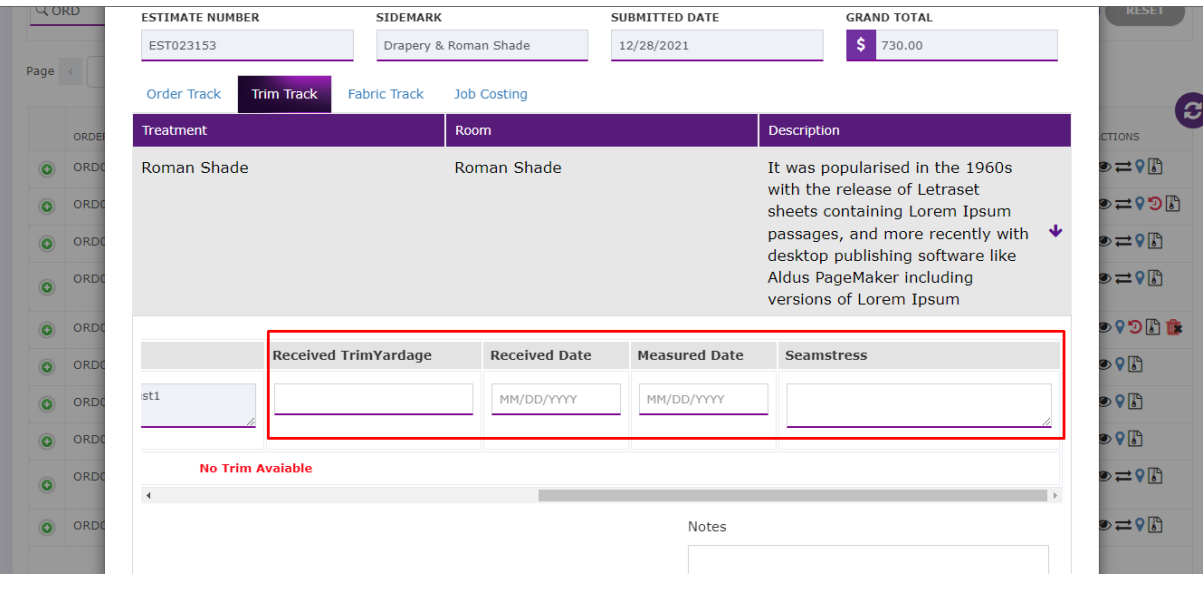

l. Fabric Track- You can see all the filled data. You can also edit a few fields if you want to.

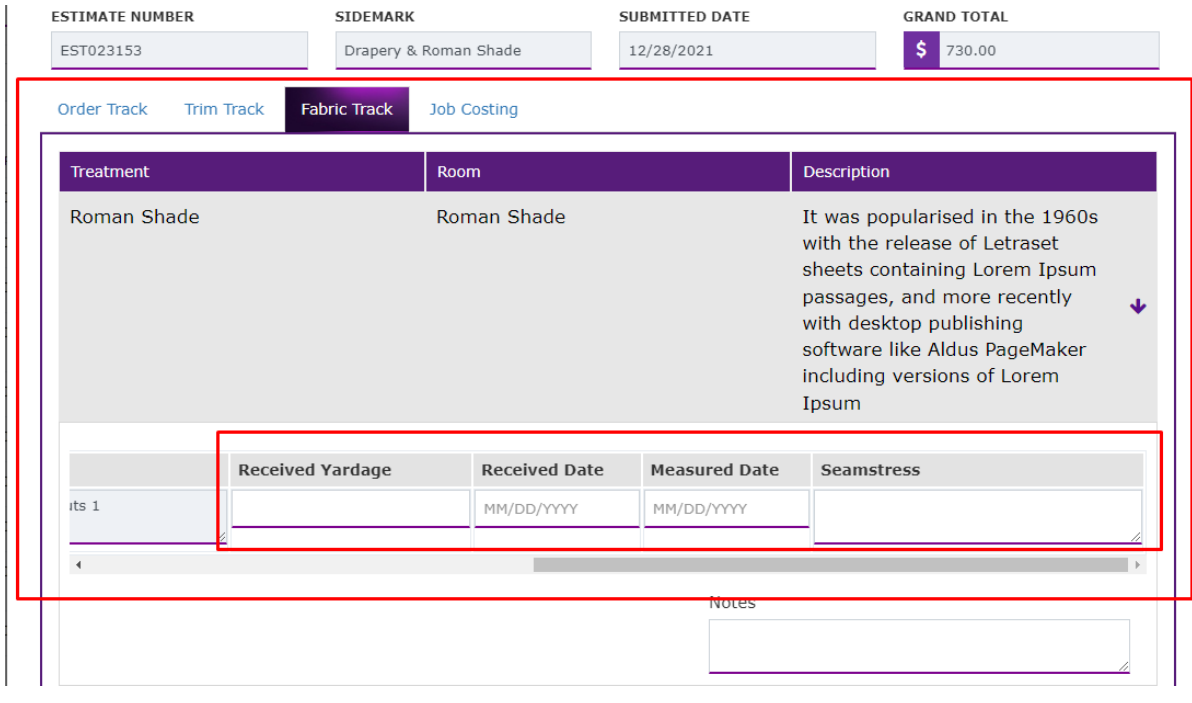

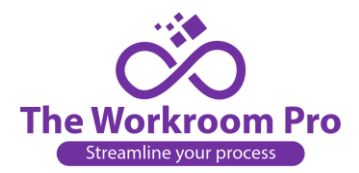

- m. Job Costing-
- 1. Admin can fill the details and dependent on that the total costs, profits, etc are auto calculated.

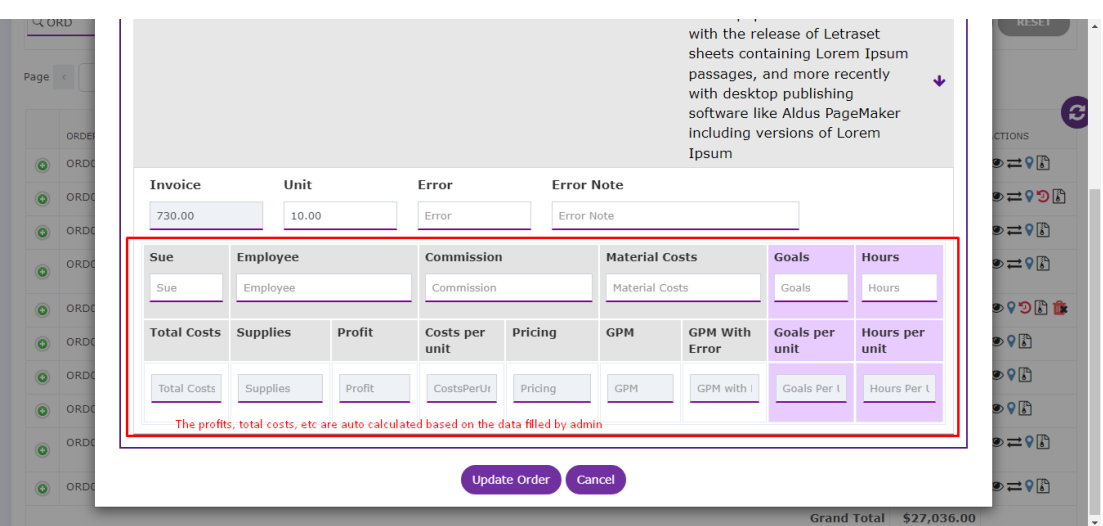

### 2. Auto calculated data is displayed as follows

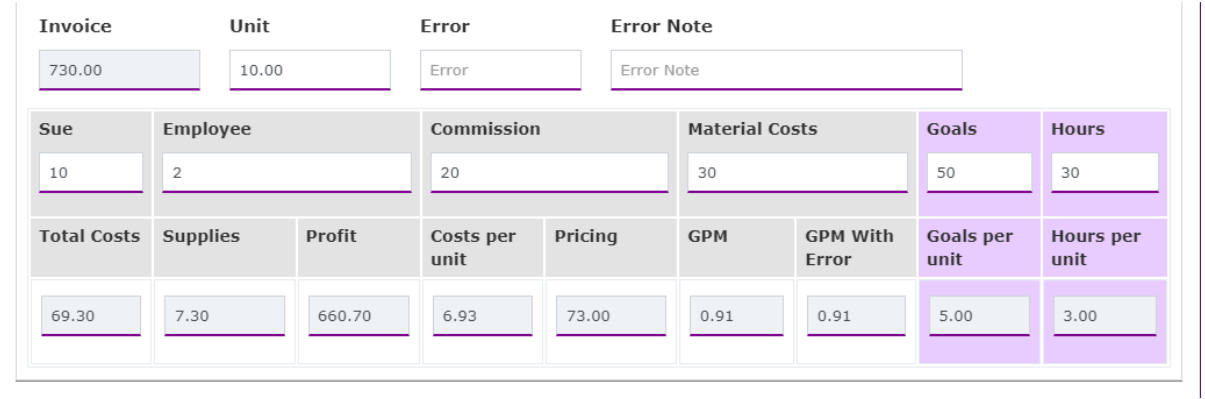

n. Now click on Update Order

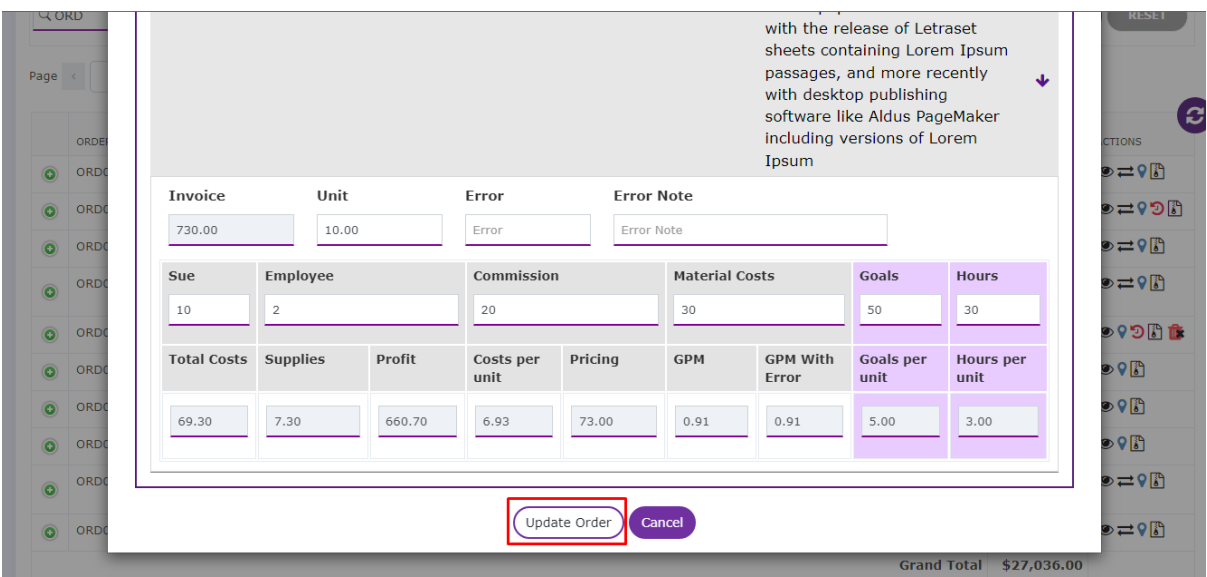

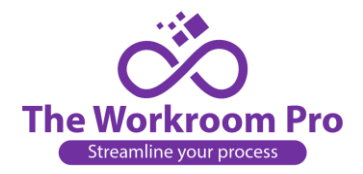

## <span id="page-14-0"></span>IV. Archived-

You can archive unwanted quote request, estimate, orders

a. By clicking on "Click here to Archive" option the quote requests will be moved to "Archived" section.

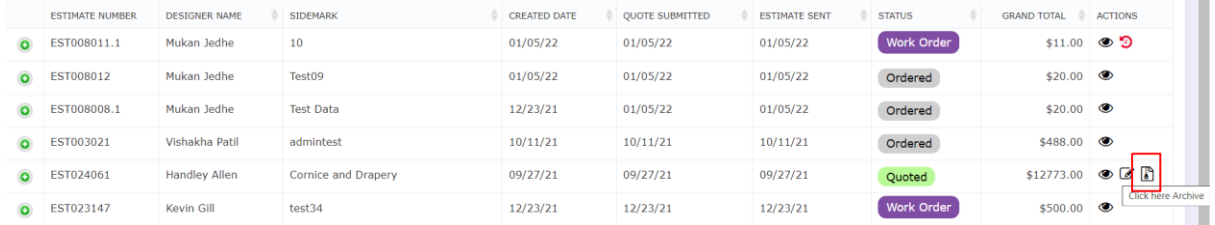

#### b. Archived section-

- i. Under "Archived" you will see all the estimates converted to archive order in a list view.
- ii. If you want to search any archived quote from the list, you can take help of Search option. You can search by Quote Request Number, Designer, Quote Request Date, Select Status.
- iii. To remove any quote request from archived section, click on "Click here to remove from Archive"

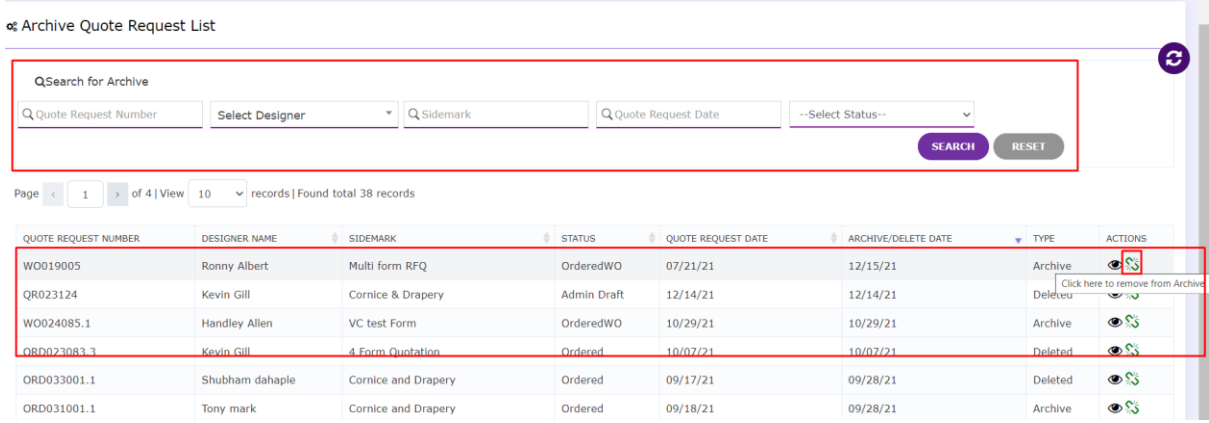

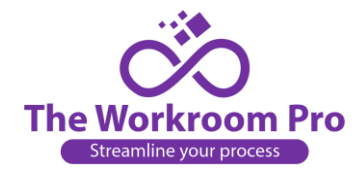

## <span id="page-15-0"></span>V. Key Performance Indicator report (KPI report)

KPI report shows the statistical data of yearly sales performance. Below are the details of the terms (column headers) used,

- <span id="page-15-1"></span>a. **Year-** in the column all years are shown.
- b. **Lost-** Indicates the orders which are archived/deleted by the designer. It states the order value which is lost by you.
- c. **Pending-** Indicates the possible orders you will be getting if it is still not converted to work order.
- d. **Sales to Date-** Indicates the orders which get converted to work order.
- e. **Total-** Indicates the values of all three Lost, Pending, Sales to Date.
- f. **Est/Inv-** Indicates the value of total invoice amount/ total
- g. **Closing ratio-** Indicates the value of Sales to Date/(Lost + Pending)
- h. **Days to close-** Indicates the days Invoice date Estimate Date +Avg (Sum of all Days to close)

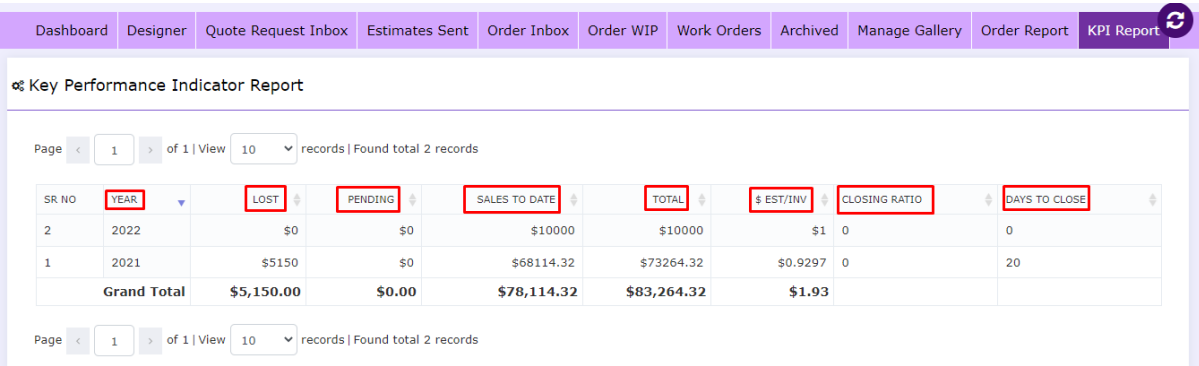

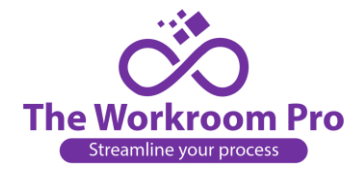

## <span id="page-16-0"></span>VI. Order Summary-

You can see the order summary of a particular order where multiple treatment forms are filled. It is seen in the **Order Inbox** and **Estimate Sent**.

a. Below shown order is having multiple treatment forms filled. Click on the view icon of the

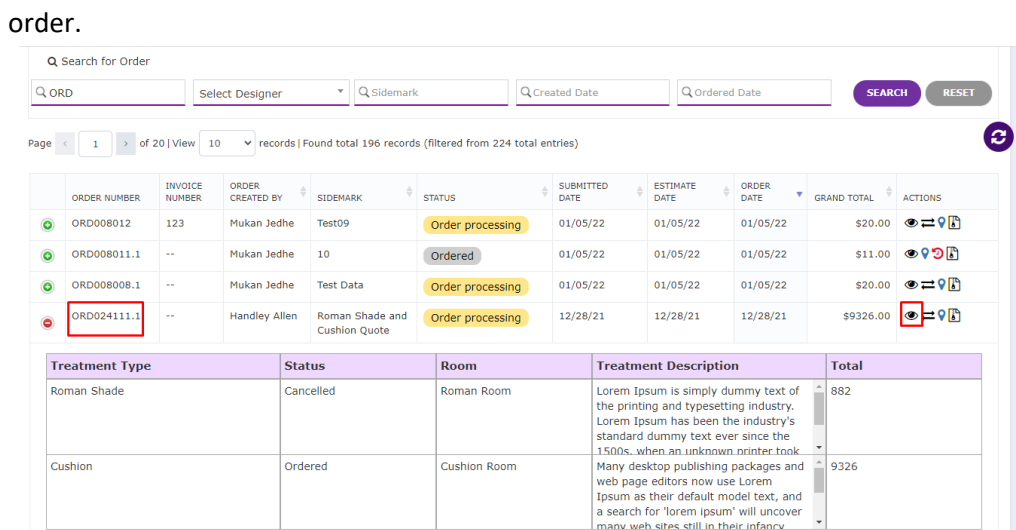

b. After clicking on view icon, the order form is visible. Click on Order Summary tab to view summary a specific order.

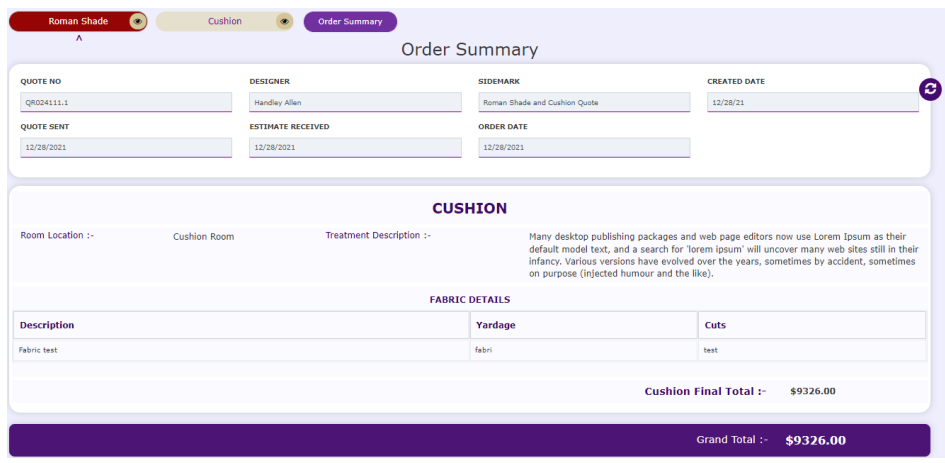

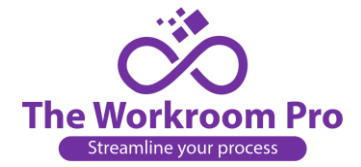

## <span id="page-17-0"></span>VII. Order Report-

- a. Order Report shows the list and the details of all orders which are converted to work order
- b. If you want to search any specific order from the list, you can take help of Search option. You can search by ORD, Designer name, Sidemark, Order Status, Track Status, Invoice Number, Due Date, Days to Close, Paid Orders.

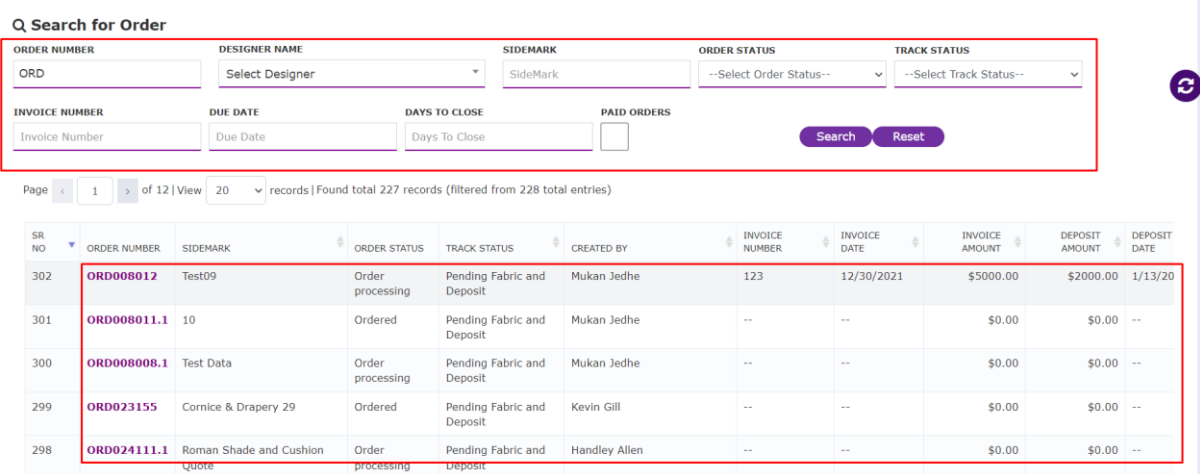

c. After you click on the **Order Number** a pop-up opens where you can see the details of a specific order.

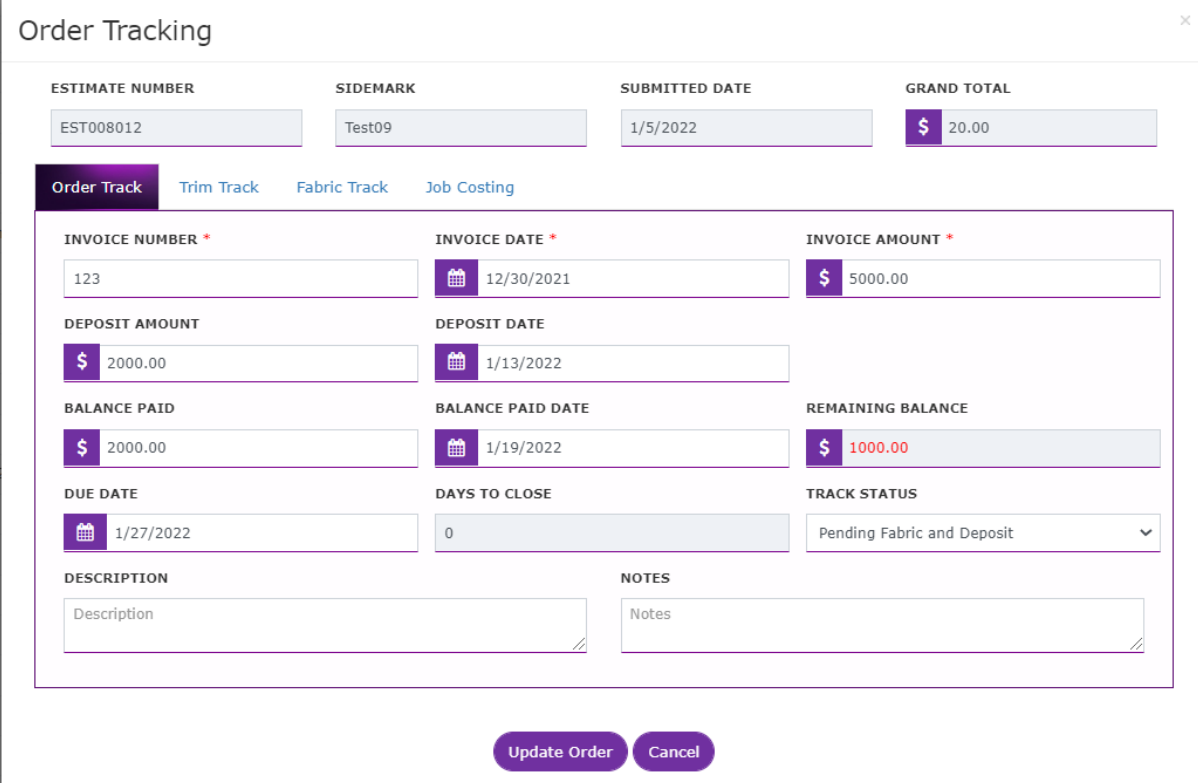

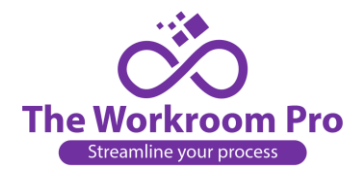

## <span id="page-18-0"></span>VIII. Manage Designer-

You being an Admin will have the ability to create, edit, lock, unlock a designer.

#### **a. List view and Searching quotes sent by designers-**

- i. To lock any specific designer's profile, click on unlock icon. After locking the profile, the designer can login to his/her profile but cannot perform any other action.
- ii. In the similar way by clicking on the lock icon you can unlock a designer and revoke his/her abilities.

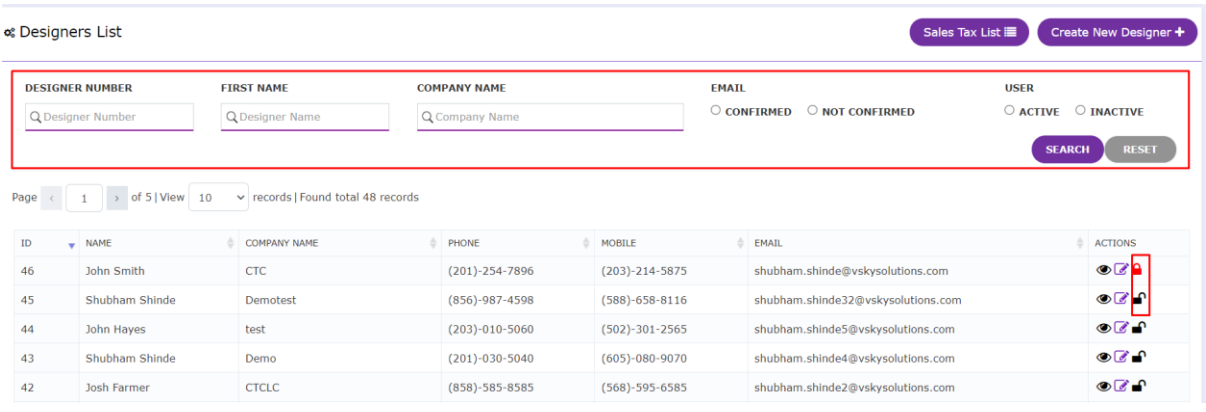

#### **b. Create New Designer-**

i. Fill in Company Information and Designer Information, click on "Create" button to save the Designer.

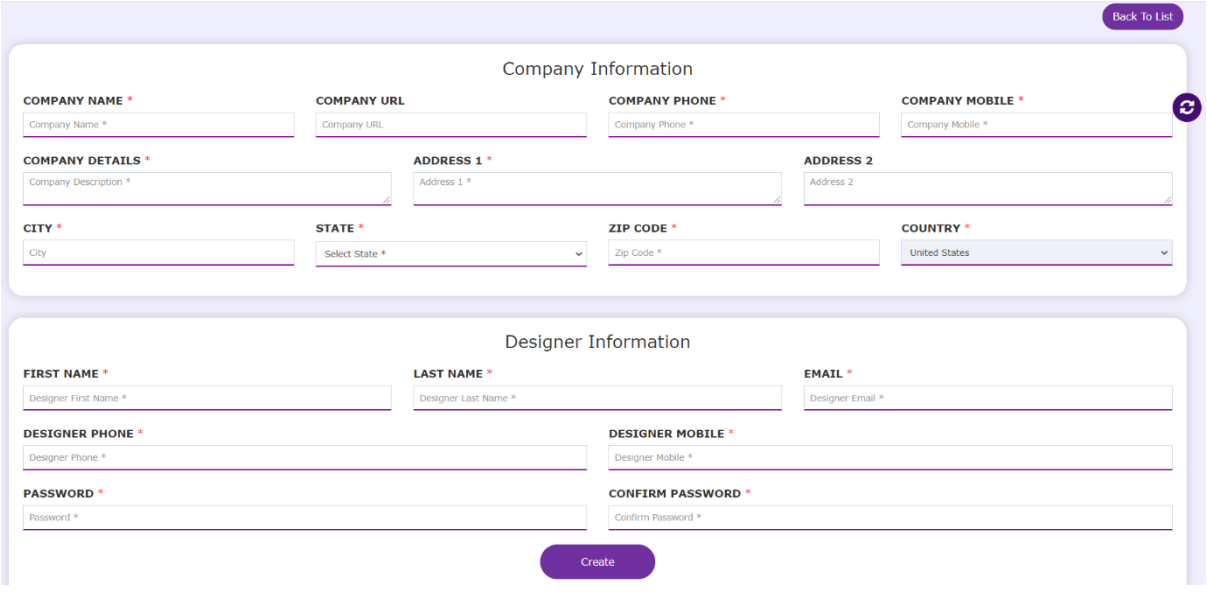

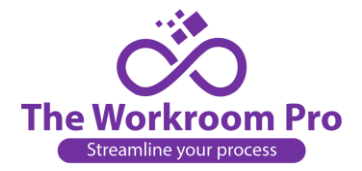

**c. Sales Tax List-** After you create a designer and give access to the designer, the designer will go to his/her profile and update his/her sales tax details.

Then you can view sales tax on the designer page under Sales Tax List.

- i. **View-** You can view the details of Sales Tax.
- ii. **Download-** You can download the License.
- iii. **Pdf-** You can view the pdf of License and download it after viewing.

|                                                                              | of Sales Tax Accounts  |                 |                                   |                   |                        |                   |        |  |
|------------------------------------------------------------------------------|------------------------|-----------------|-----------------------------------|-------------------|------------------------|-------------------|--------|--|
| of 1   View<br>10<br>records   Found total 9 records<br>Page<br>$\checkmark$ |                        |                 |                                   |                   |                        |                   |        |  |
| ID<br>٠                                                                      | COMPANY NAME           | OWNER           | EMAIL                             | SALES TAX LICENSE | EXPECTED ANNUAL VOLUME | YEARS IN BUSINESS | ACTION |  |
| 9                                                                            | test                   | John Hayes      | shubham.shinde5@vskysolutions.com | 123456            | 20                     | 20                | ●土国    |  |
| 8                                                                            | Demo                   | Shubham Shinde  | shubham.shinde4@vskysolutions.com | 1234567           | 10                     | 20                | ◎土国    |  |
|                                                                              | CTCLC                  | Josh Farmer     | shubham.shinde2@vskysolutions.com | 123456555         | 15                     | 20                | ◎出国    |  |
| 6                                                                            | Vsky111                | Joe Bush        | shubham.shinde1@vskysolutions.com | test              | 10                     | 21                | ◎出国    |  |
|                                                                              | Windows wear Itd       | Kevin Gill      | mn675867@gmail.com                | 10                | 20                     | 21                | ◎土国    |  |
|                                                                              | Vsky                   | Shubham dahaple | tonyruell607@gmail.com            | 85555             | 8555                   | 84                | ◎土国    |  |
|                                                                              | Vsky                   | Tony mark       | tonyruell66079@gmail.com          | 9960867783        | 1210                   | 23                | ◎土国    |  |
|                                                                              | Yash Creations         | Vishakha Patil  | vishakha.patil@vskysolutions.com  | 6567              | 565,656                | 45                | 0.1    |  |
|                                                                              | Jacksonville Designers | Mohit Tambe     | mohit.tambe@vskysolutions.com     | SV1532656565      | 3,250,000              | 10                | ●土日    |  |

Page  $\begin{array}{|c|c|c|c|c|}\n\hline\n1 & \multicolumn{1}{|c|}{\text{of 11View}}\n\hline\n\end{array}$  10  $\begin{array}{|c|c|c|}\n\hline\n\end{array}$  records | Found total 9 records

# <span id="page-19-0"></span>IX. Search All-

There is an option of Search All where you can search quote request, work order, etc. in one place.

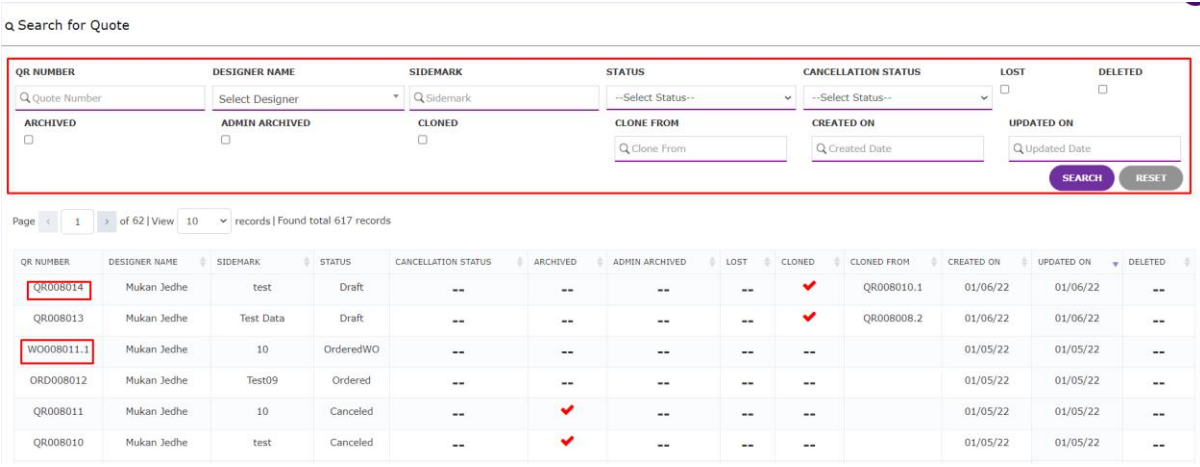